## User Management

## Summary

This feature handles user information registration, modification and removal.

## Description

r

## User registration

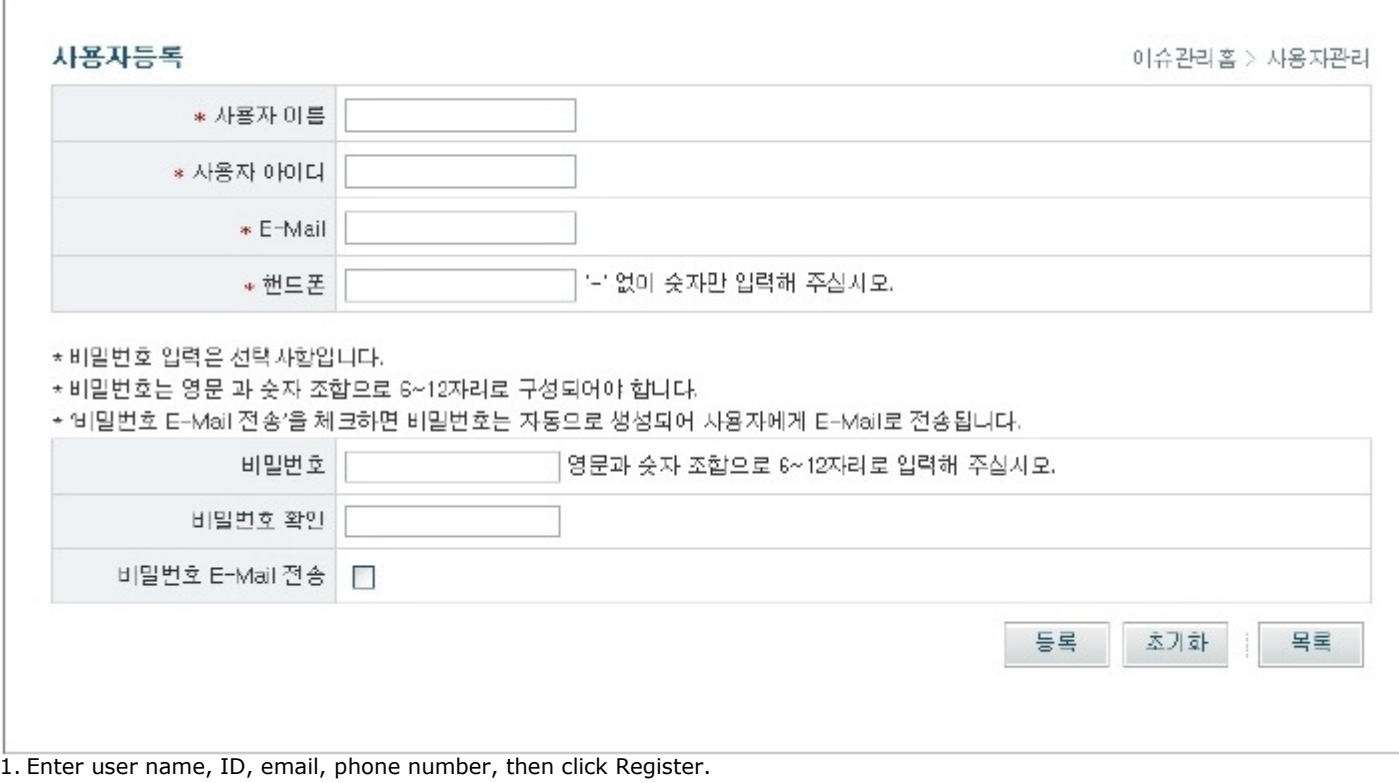

- Name: user name
- ID: user ID
- E-Mail: email address
- Phone: mobile number  $\blacksquare$
- Password: enter password
- Confirm password: confirm password
- Send password via email: if password was left blank, and this box was checked, a password will be auto-created and will be emailed to the user.

2. Click the Reset button to clear all information entered.

3. Click the List button to go to the user list.

User list

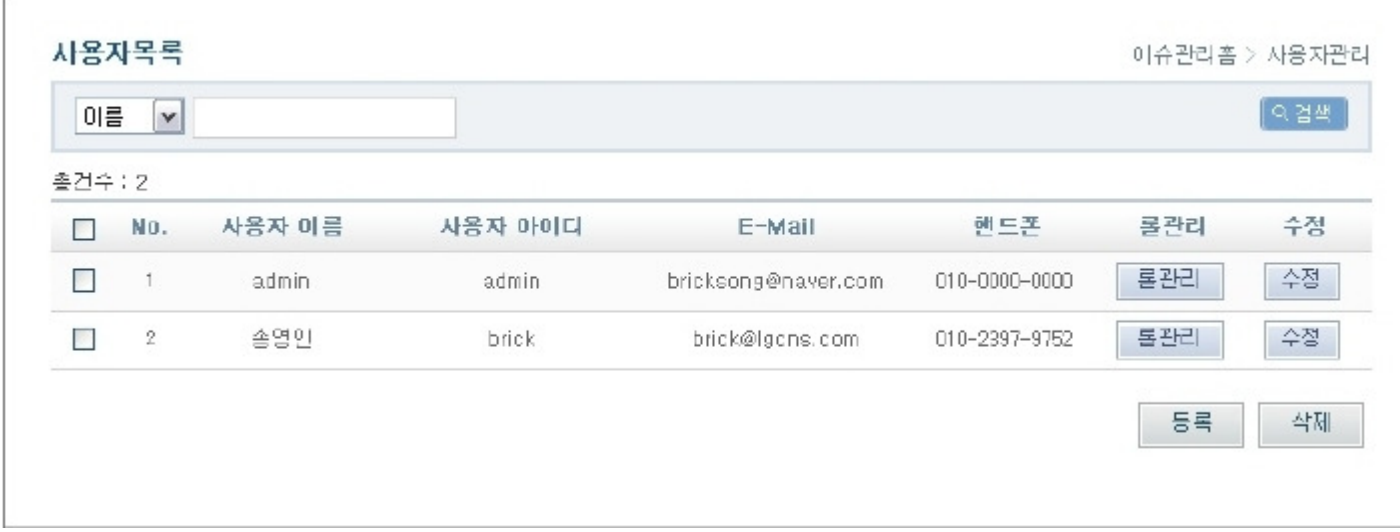

1. Choose a category from the drop-down list, and enter search keyword to search users.

- Name: user name
- Usrename: ID
- E-Mail: E-Mail address
- Mobile: contact number

2. Click the Role button to register user into space.

3. Click the Edit button to edit user information.

- 4. Click the Register button to register user.
- 5. Check the check box and click Delete button to delete a user.

User role management

1. Bring up the space and user role for the user.

- Space: assigned space
- User role : assigned user role
- 2. Choose a space and role to assign, then click Assign button.
- 3. Click the List button to proceed to the user list screen.

1. Edit name, username, email, mobile number as desired.

- Name : user name
- Username: ID
- E-Mail: E-Mail address
- Mobile : contact number
- Password: password
- Confirm password : re-type password
- 2. Click Save button to change user information.
- 3. Click the Remove button to delete the user.
- 4. Click the Clear button to clear entries.
- 5. Click the List button to proceed to the user list screen.